## **Searching by Collection**

Retrieving data by collection is an easy and convenient way to grab a set of related data, usually assembled with a specific scientific objective in mind. Below is a quick guide for searching and downloading collections in The Cancer Imaging Archive.

## **Registration and Login**

- 1. For most collections in the archive, it is no longer required to register a username and log in.
- 2. From the Cancer Imaging Archive Homepage, click the golden **button at the right.**
- 3. You'll be taken to the site as below. Click on "Register Now" as circled below.

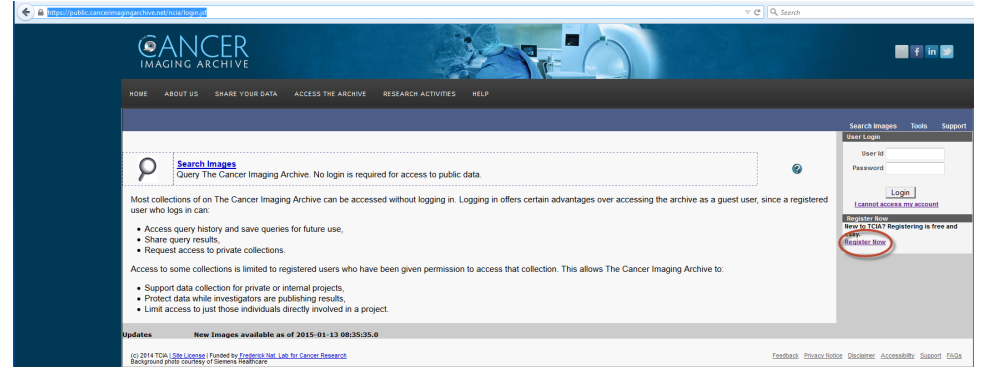

- a. Agree to the terms of service.
- b. Fill out the registration form.
- c. You should receive an automated email with a link to confirm your identity. Once you click the link to confirm, you will be ready to log in.
- 4. Navigate to <https://public.cancerimagingarchive.net/ncia/login.jsf>
- 5. Log in with your new credentials.

## **Searching by Collection**

- 1. Click the **Search Images** link in the center of the page.
- 2. There are three sections one the left side of the page: **Collection**, **Imaging Modality**, and **Anatomical Site**. Scroll down through the search criteria until you see the collections section.
- 3. Select the check box next to criteria you want.
	- a. Note: you can click the  $\odot$  icons next to each collection name to learn more about what kind of images it contains.
- 4. Optionally you can change the number of results per page if you'd like to see more than 10 at a time.

5. Press **Submit**. The center of the page should populate with your results, as below:

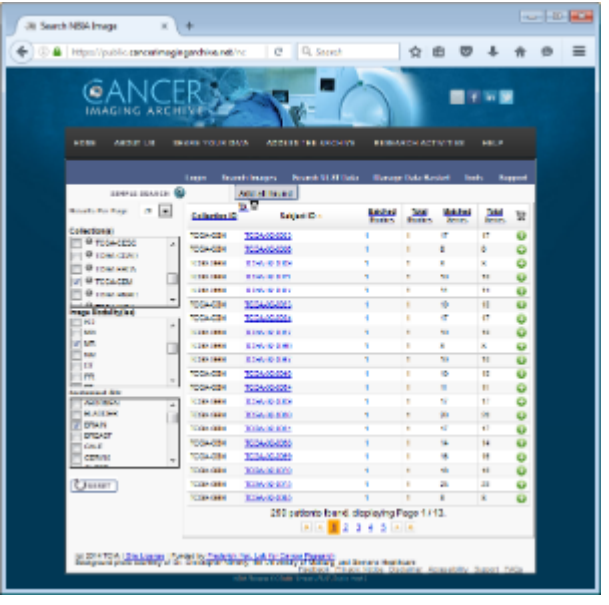

6. Browse the collection by clicking on any patient in the search results, or move on to the next section if you only wish to download the data.

## **Downloading the whole Collection**

- 1. Press the **Check All** button and then **Add to Basket**. (or select just the cases you want to download by clicking their check boxes, then **Add to Basket**). All the circles at the far right should turn red.
- 2. Click "**Manage Data Basket**" (white text in the navy menu bar) to see what you have selected.
- 3. Press the **Download Manager** button to open (or save) a Java applet. You are given the option to specify the output image directory.
- 4. Run (or save, then run) main.xhtml.jnlp with Java Webstart (or equivalent) to begin your download. NB: Download Manager may fail if you have a network proxy server in place.